## Bluetooth携帯端末とカーウイングスナビの初期設定手順 (SoftBank Xperia™ Z3 401SO)

A. ナビゲーションの設定

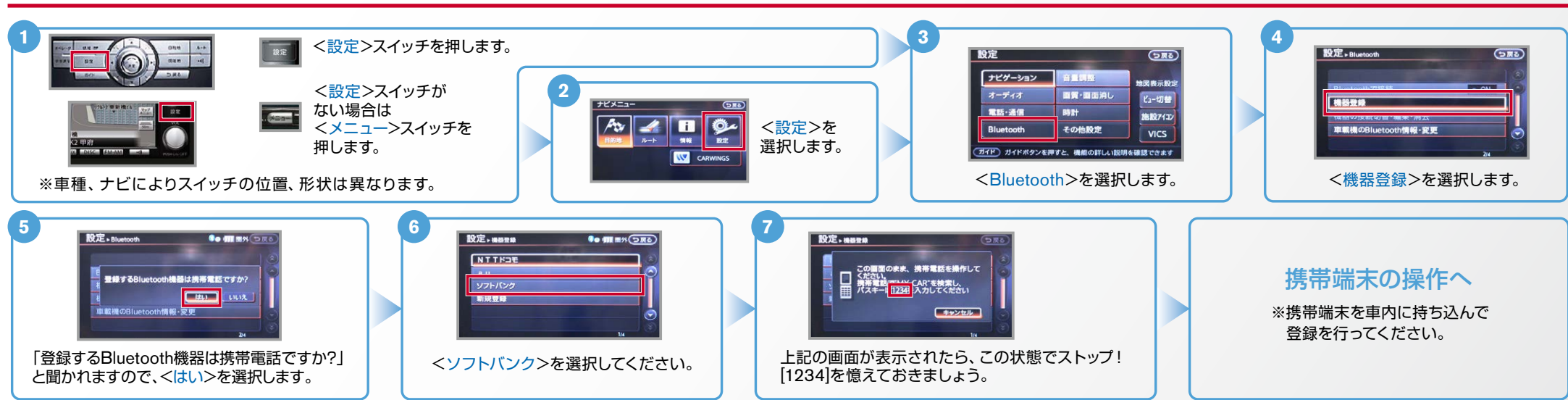

B. 携帯端末の登録 ※携帯端末を車内に持ち込んで登録を行ってください。Bluetoothはオフの状態で登録を開始してください。※携帯端末画面、ボタン形状は実際と異なる場合があります。

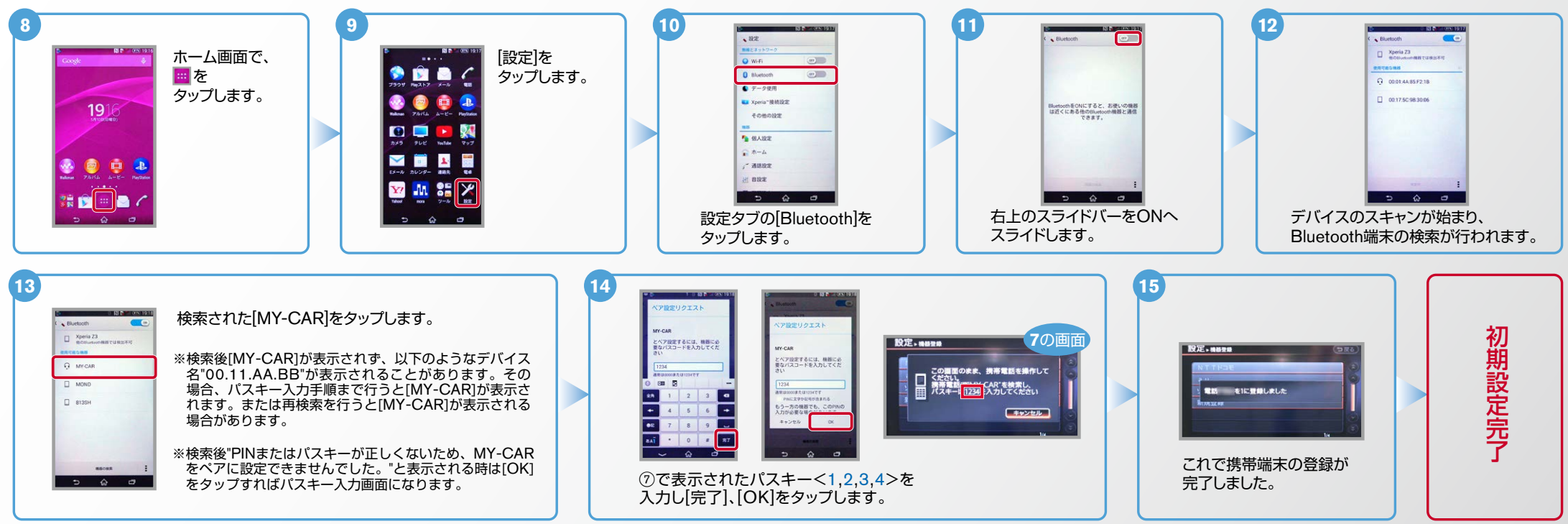

**NissanConnect** 

**CARWINGS** 

Nissan Connect **CARWINGS** 

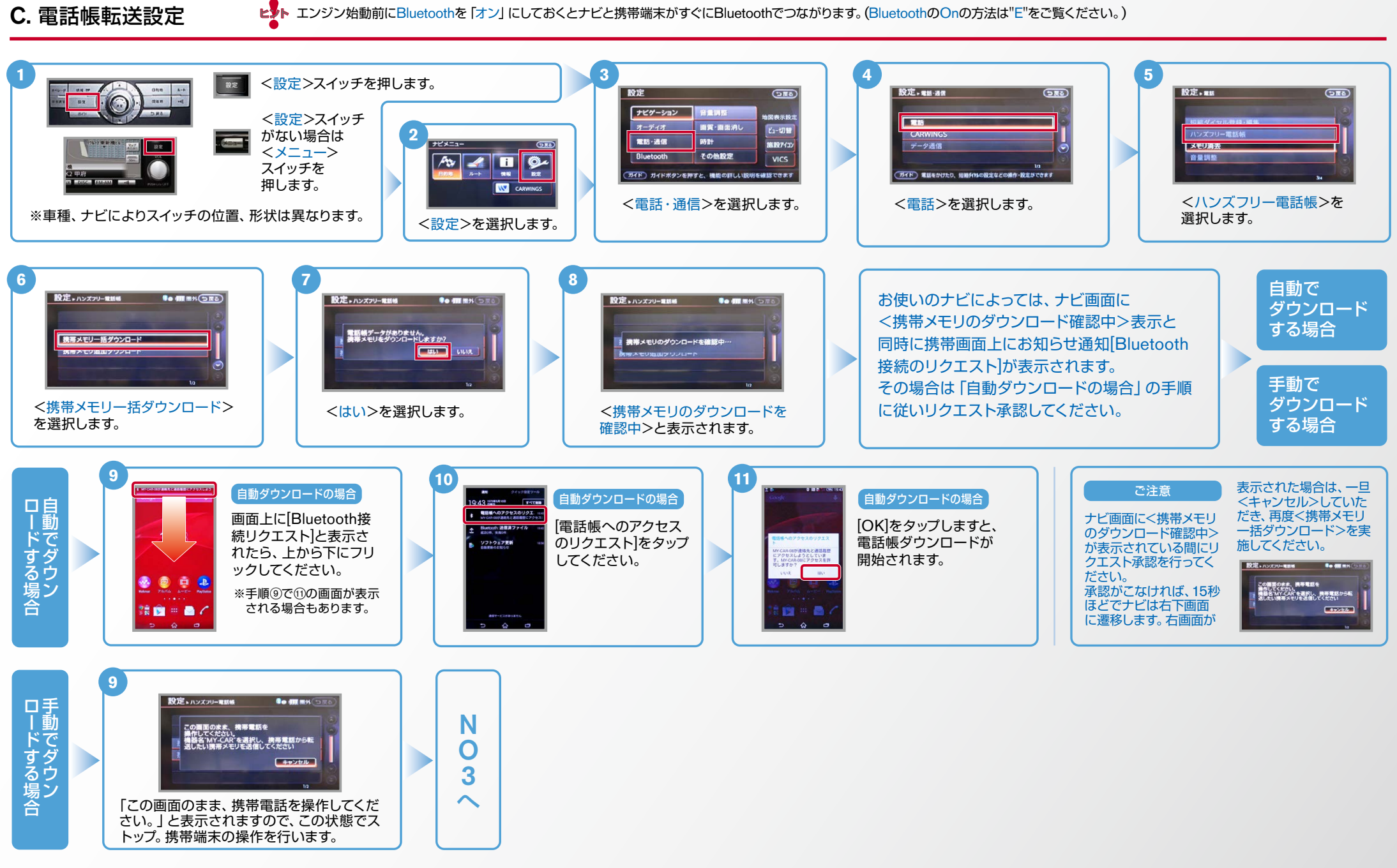

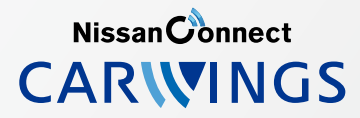

ヒントエンジン始動前にBluetoothを「オン」にしておくとナビと携帯端末がすぐにBluetoothでつながります。(BluetoothのOnの方法は"E"をご覧ください。)

C. 雷話帳転送設定 つづき ※全件送信の場合、電話帳転送の進行状況がナビゲーション画面で確認できるまで数分を要します。

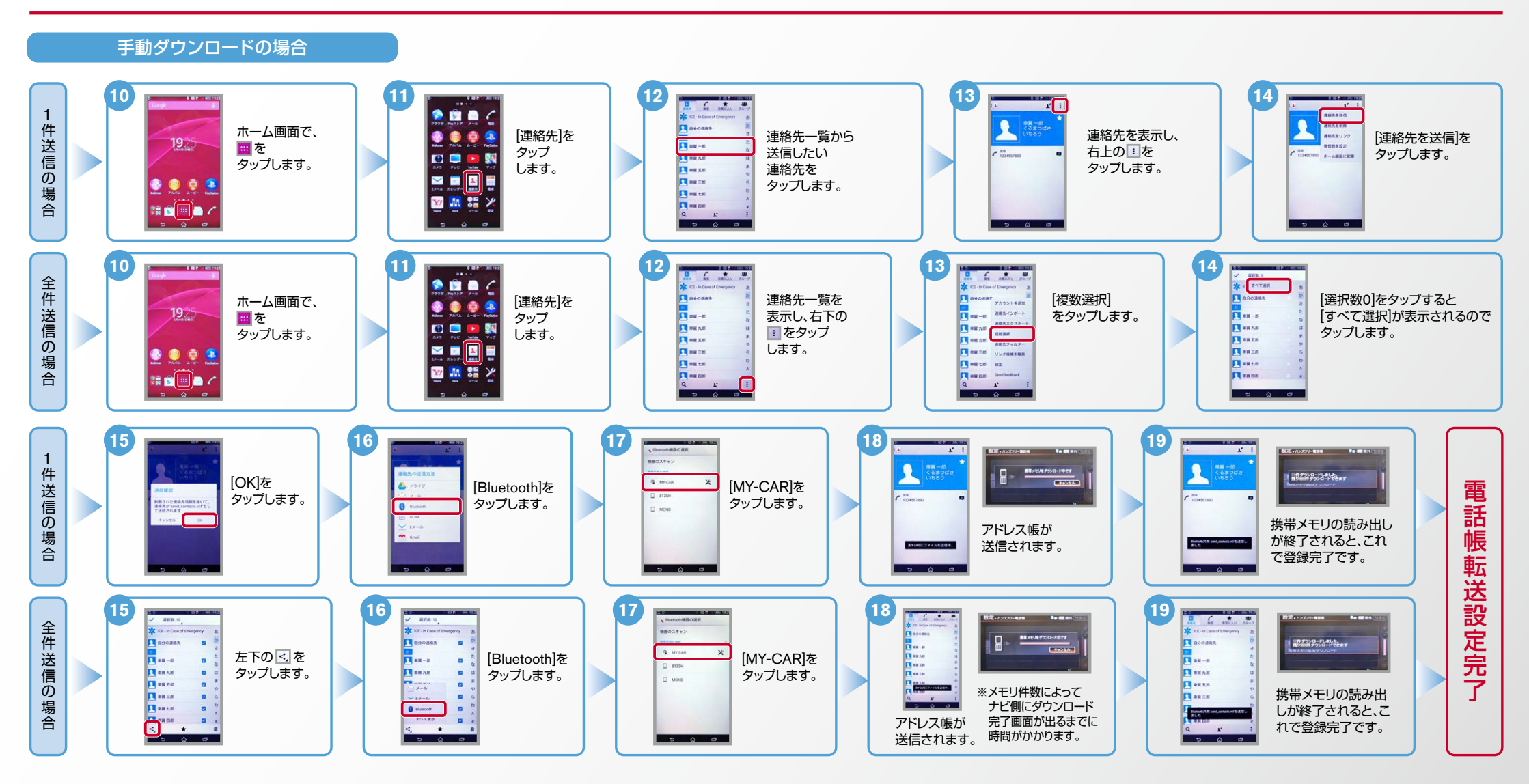

**NissanConnect CARWINGS** 

- ヒ<mark>)</mark>、エンジン始動前にBluetoothを「オン」にしておくとナビと携帯端末がすぐにBluetoothでつながります。<br>■ インジン始動前にBluetoothのOnの方法は"E"をご覧ください。)
- 

D. 接続機器の切断方法 ※この手順は初期設定時には必要ありません。※携帯端末画面、ボタン形状は実際と異なる場合があります。

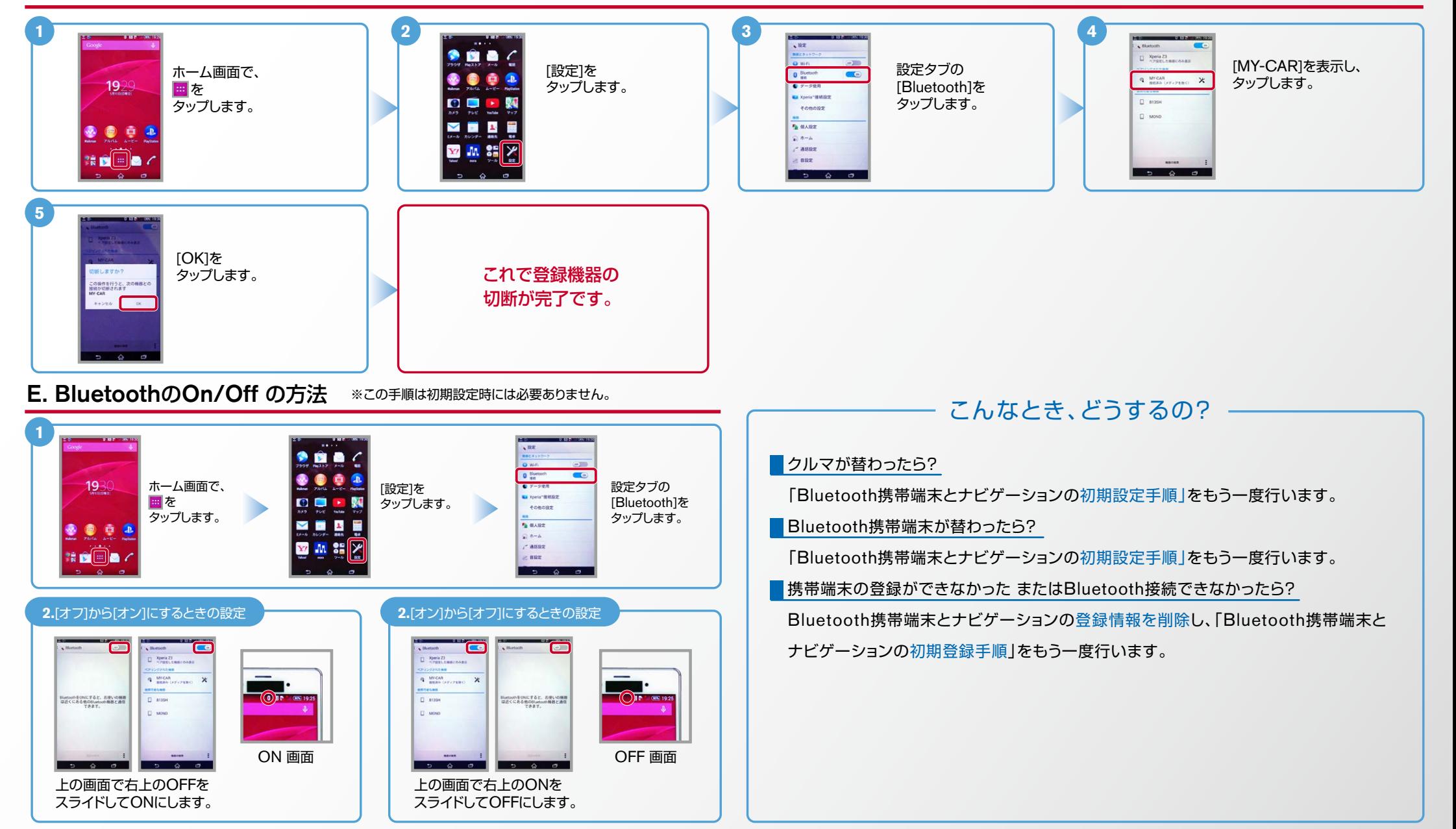

※Bluetoothの設定方法、登録手順についての問い合わせ先:カーウイングスお客さまセンター 0120-981-523 9:00~17:00(年末年始を除く)携帯端末、PHSからもご利用いただけます。